## **Xerox® Phaser® 4622**

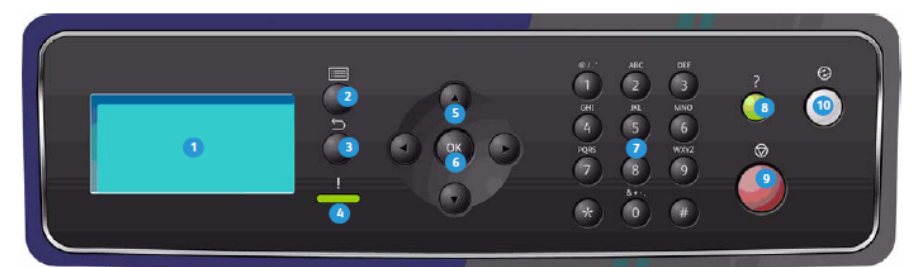

## **Control Panel Overview**

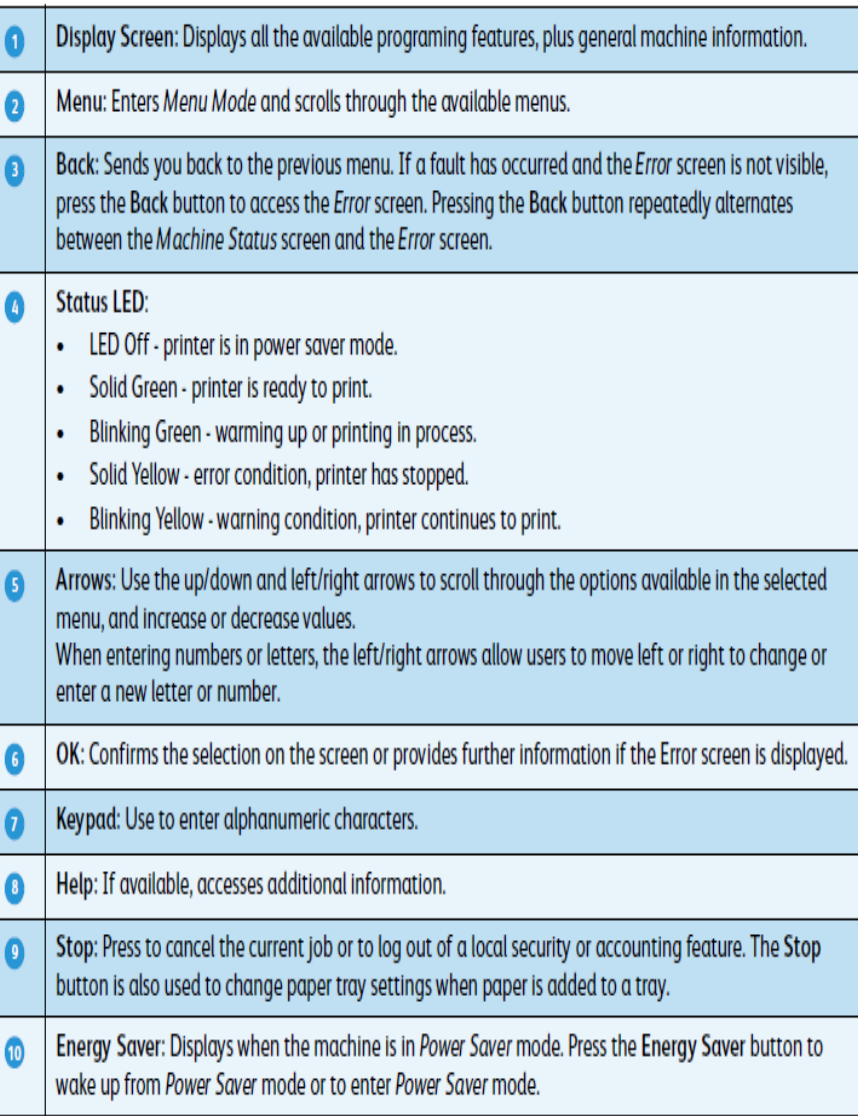

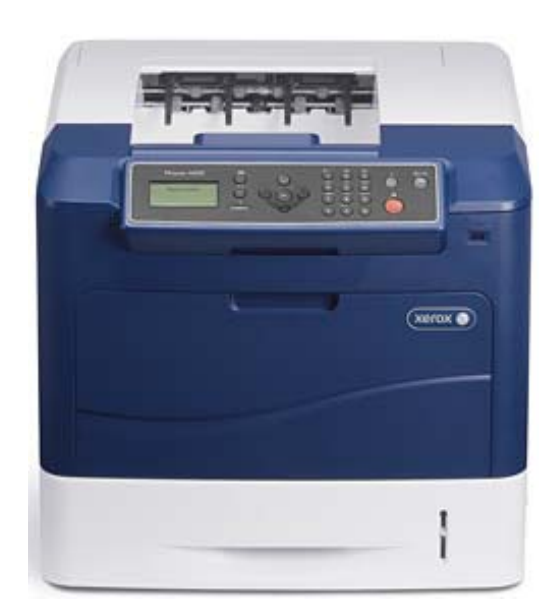

## **CHANGING PAPER TYPE**

**After loading paper in the paper tray, set the paper size, type and color using the control panel. After closing the paper tray the paper size, type and color are automatically displayed. Using the settings displayed or the steps below, change the settings to match the Paper Size and Type of paper loaded.** 

- **Press the menu button on the control panel**
- **Press the up/down arrows to highlight the Tray Paper**
- **Settings option. Press OK**
- **Press the up/down arrows to highlight the option required and press OK**
- **Press the up/down arrows to highlight the setting required and press OK to save the selection**
- **Continue customizing the Tray Paper Settings as required, then press Stop to return to ready mode.**

**For more information, visit the XEROX product website @ www.support.Xerox.com and input the Product Name Phaser 4600/4622 and click on Documentation.** 

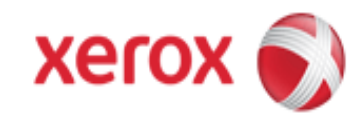